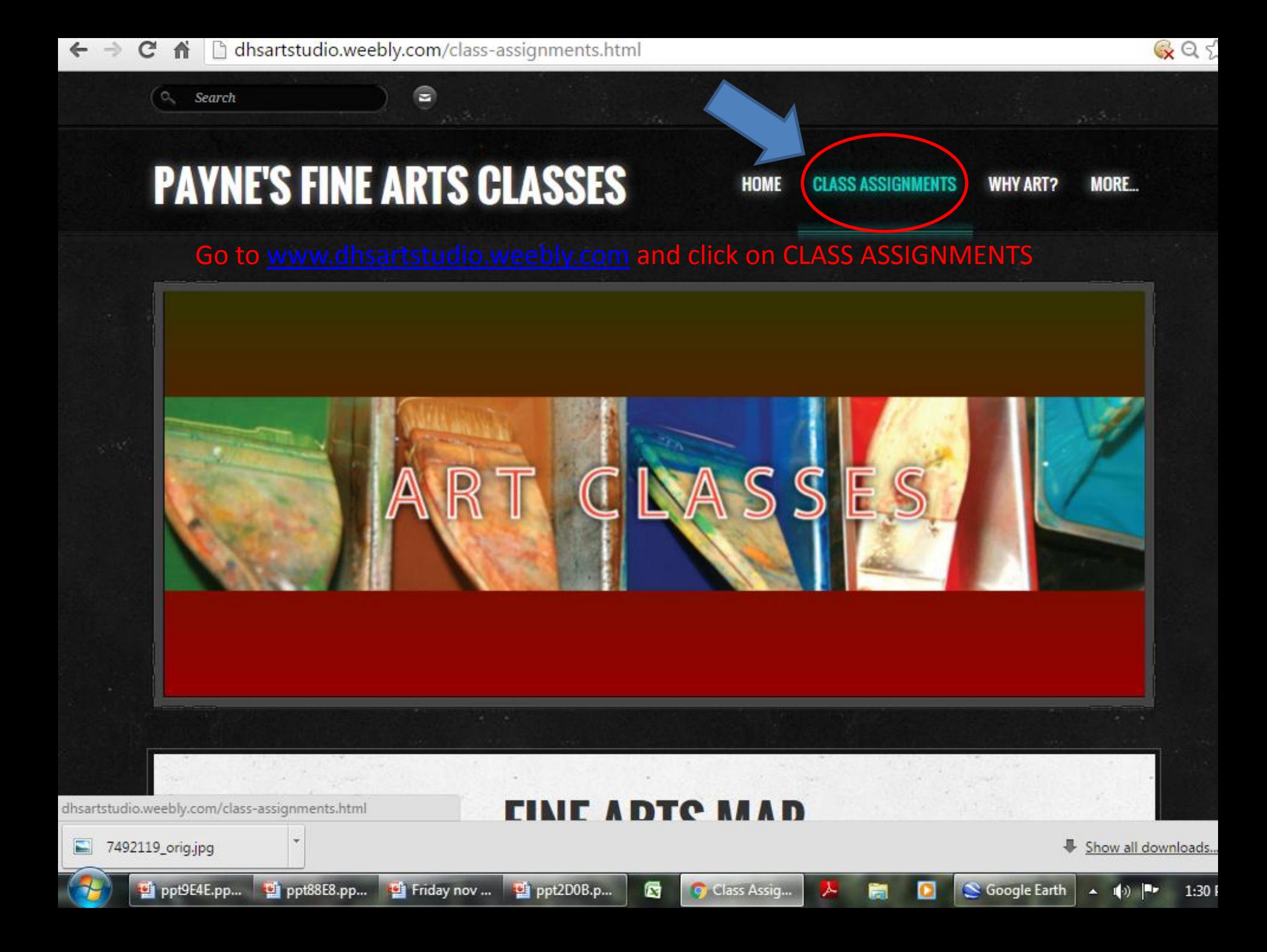

 $QZ$ 

#### ← → C n | dhsartstudio.weebly.com/class-assignments.html

Scroll all the way to the bottom and click on

# Histograms Week 3 November 2-6, 2015 - Light Painting Week 4 **Gimp Photo Editing**

### **Camera Simulator**

GIMP PHOTO EDITING

**Camera Simulator**  $\Theta$ 

#### **Videos**

- **U** Videos
- <sup>6</sup> George Eastman

#### Links

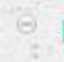

**Photography Links** 

Proudly powered by Weebly

W Weebly - Website Creation x

**H**

 $\mathbf{C}$ 

**p**

**u**

**d**

**o** 

**u t o** h InformationNOW - 0030 - x W Gimp 2.8 - Payne's Fine A

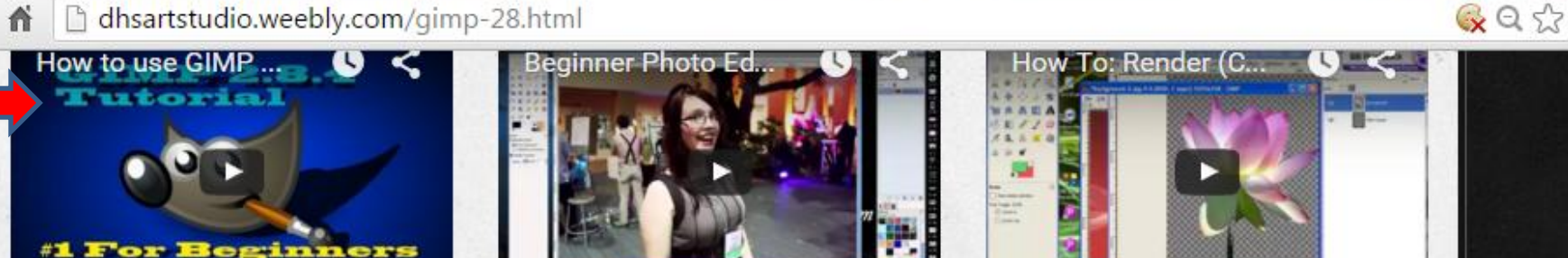

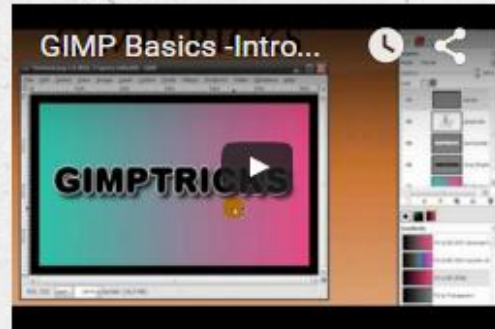

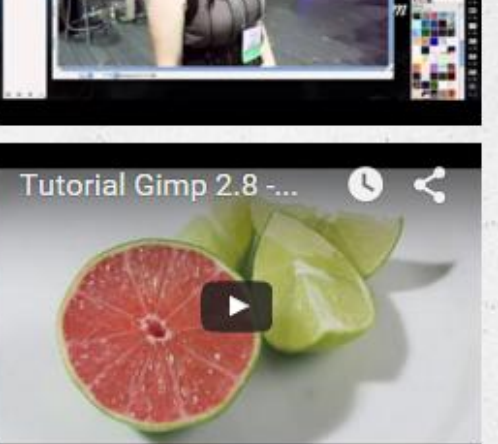

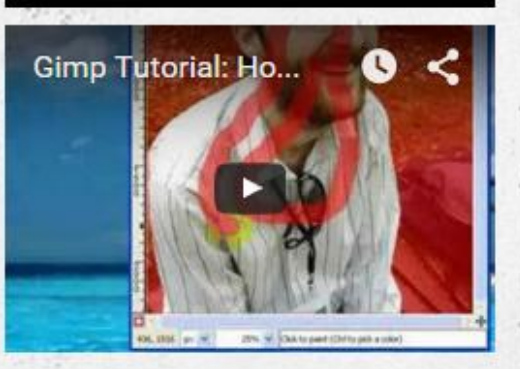

## Scroll to the bottom and click download file for all three of these images

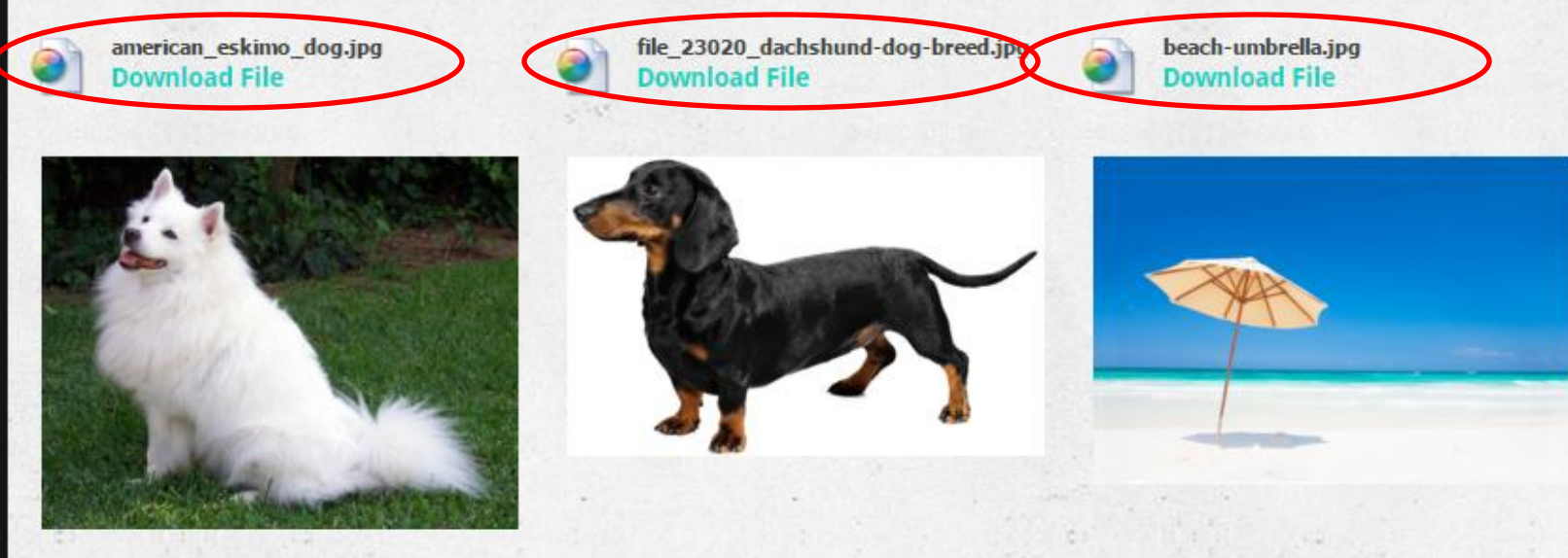

□ dhsartstudio.weebly.com/uploads/4/7/5/2/475213/american\_eskimo\_dog.jpg CA

## ck all three images and click save save it to your **desktop** so you can find it!

W american\_eskimo\_dog.jpg x

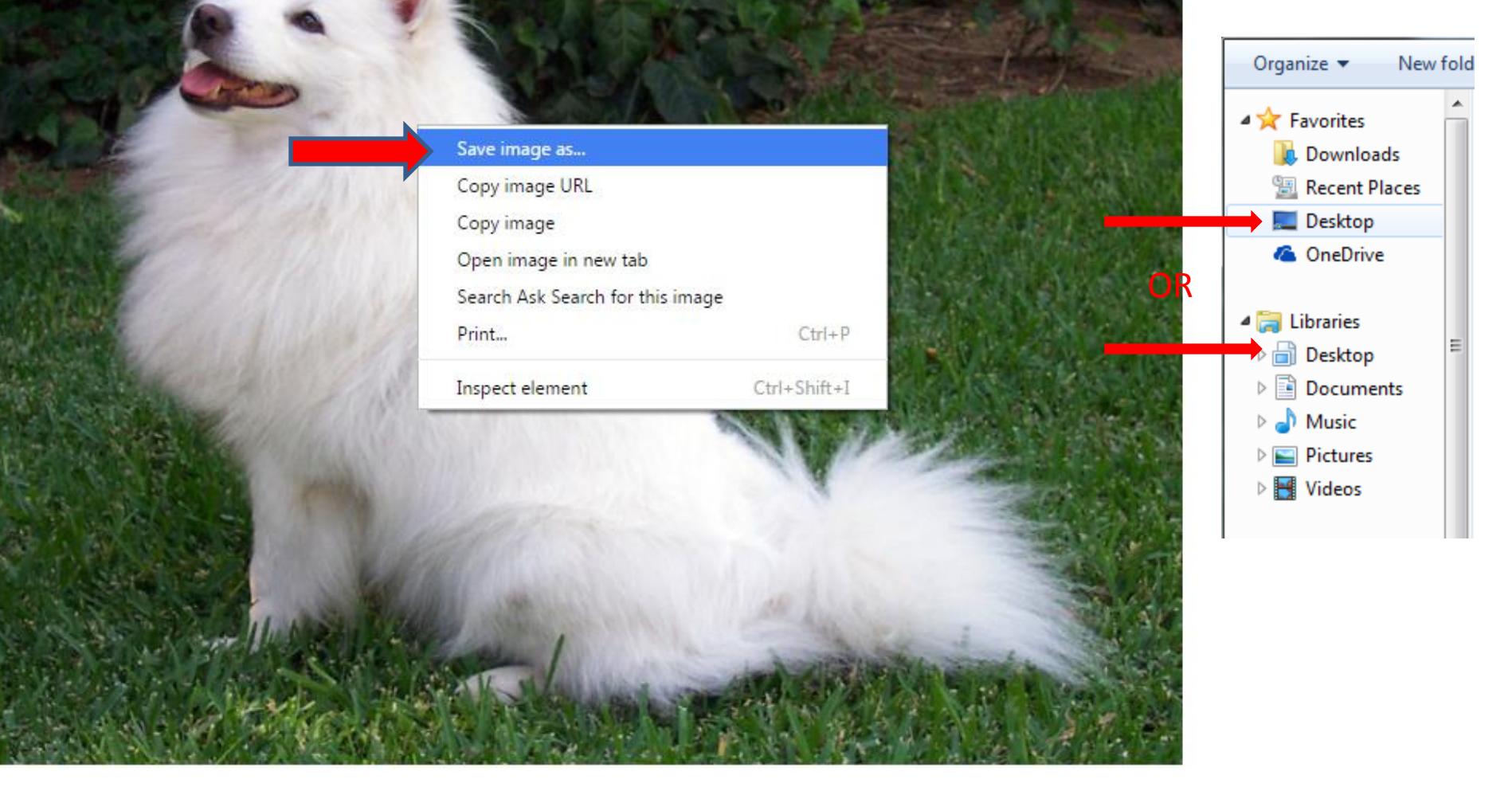

 $\bullet$   $\bullet$   $\bullet$ 

 $Q \nless \n$ 

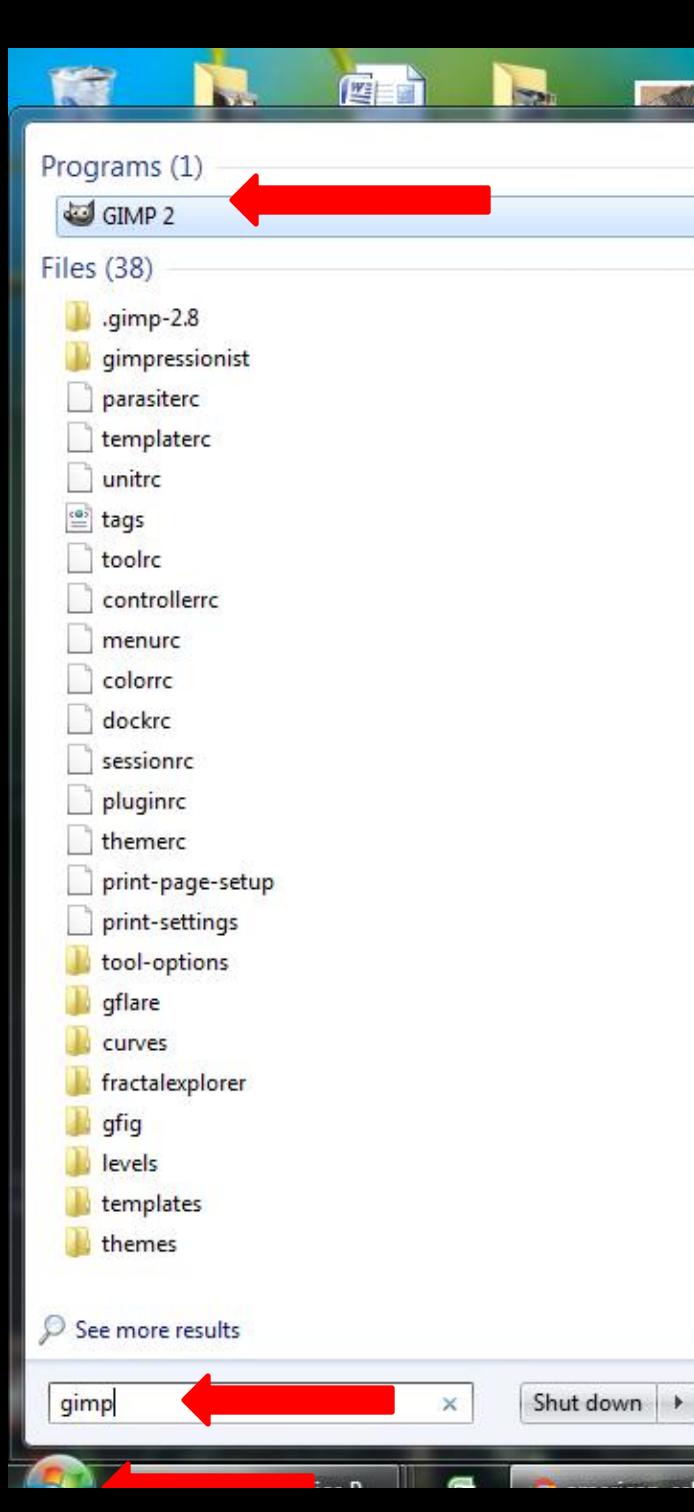

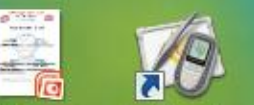

Soccer

755.0 a Ba

G

 $10<sub>th</sub>$ 

E

ednesday

ov 11th

 $e^{-2\lambda E}$  is

a n  $\frac{1}{\sqrt{2}}$ 

ednesday

ov 11th

œ

**NUTS NOV** 

 $12th$ 

40. 高

nurs nov

 $12th$ 

Œ

iday nov

 $13<sub>th</sub>$ 

nday Nov

To start up GIMP click the windows/start button and in the search bar type GIMP and click the gimp icon to start the program.

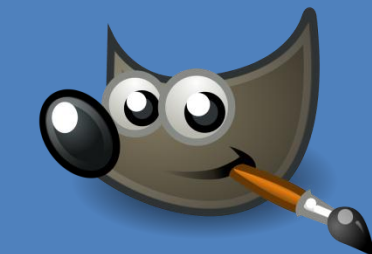

This shortcut might already be on your desktop, if so you can start the program from there.

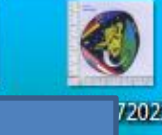

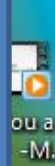

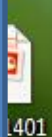

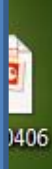

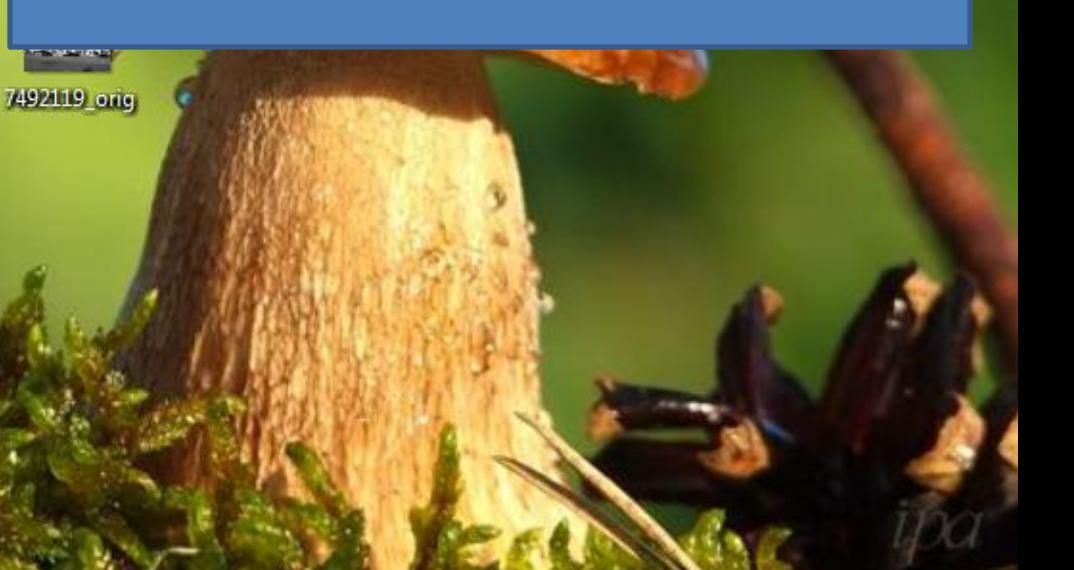

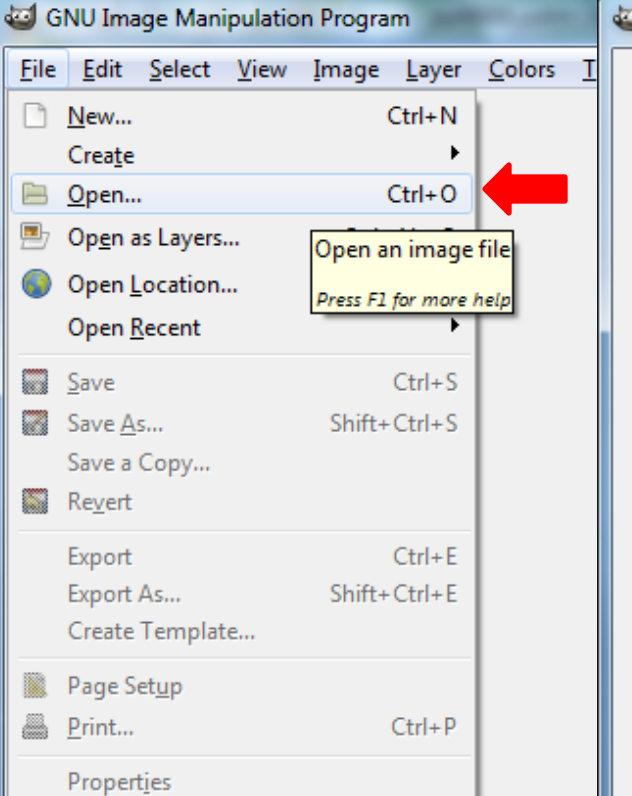

J Open Image

Chpayne **Desktop** 

È

D

 $\begin{array}{c} \square \\ \square \end{array}$ 

P

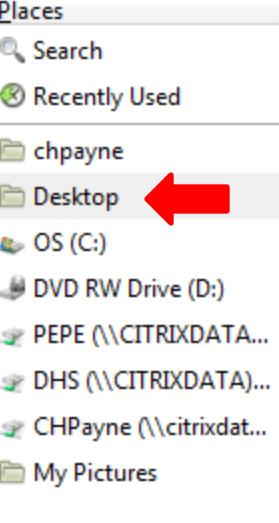

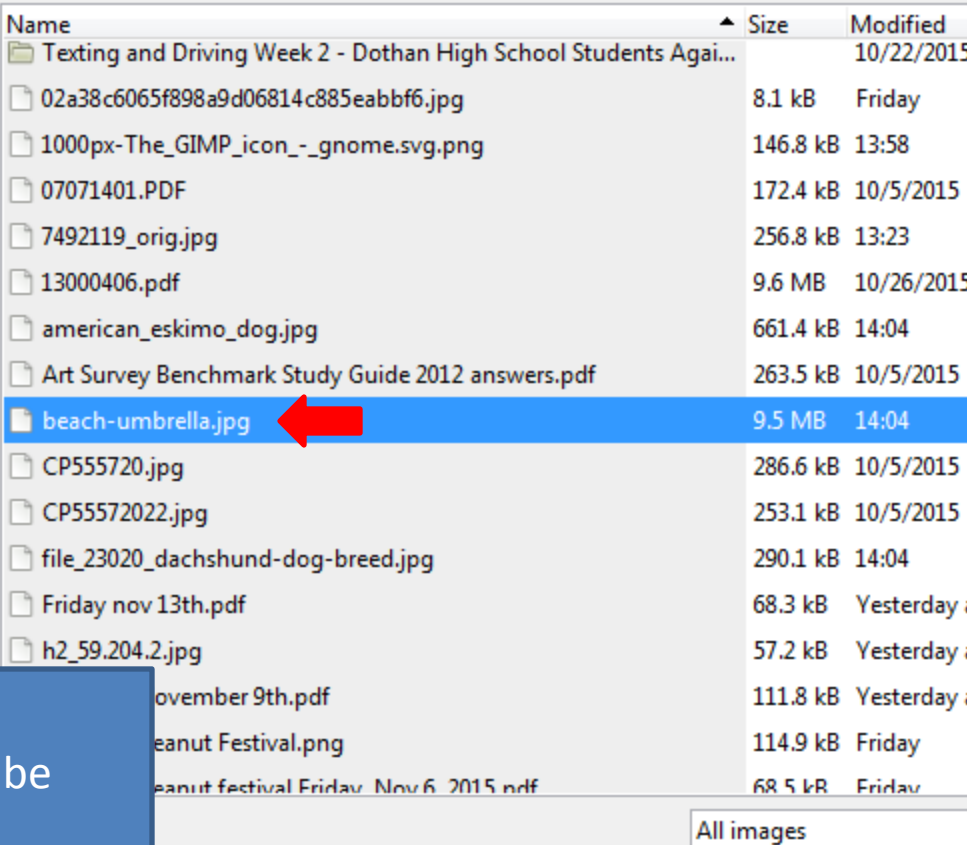

To Open the background image (which will be the beach image) select FILE then OPEN.

Be sure to select the desktop because that should be where you saved your images.

Select the beach-umbrella.jpg and click open

Open an image file

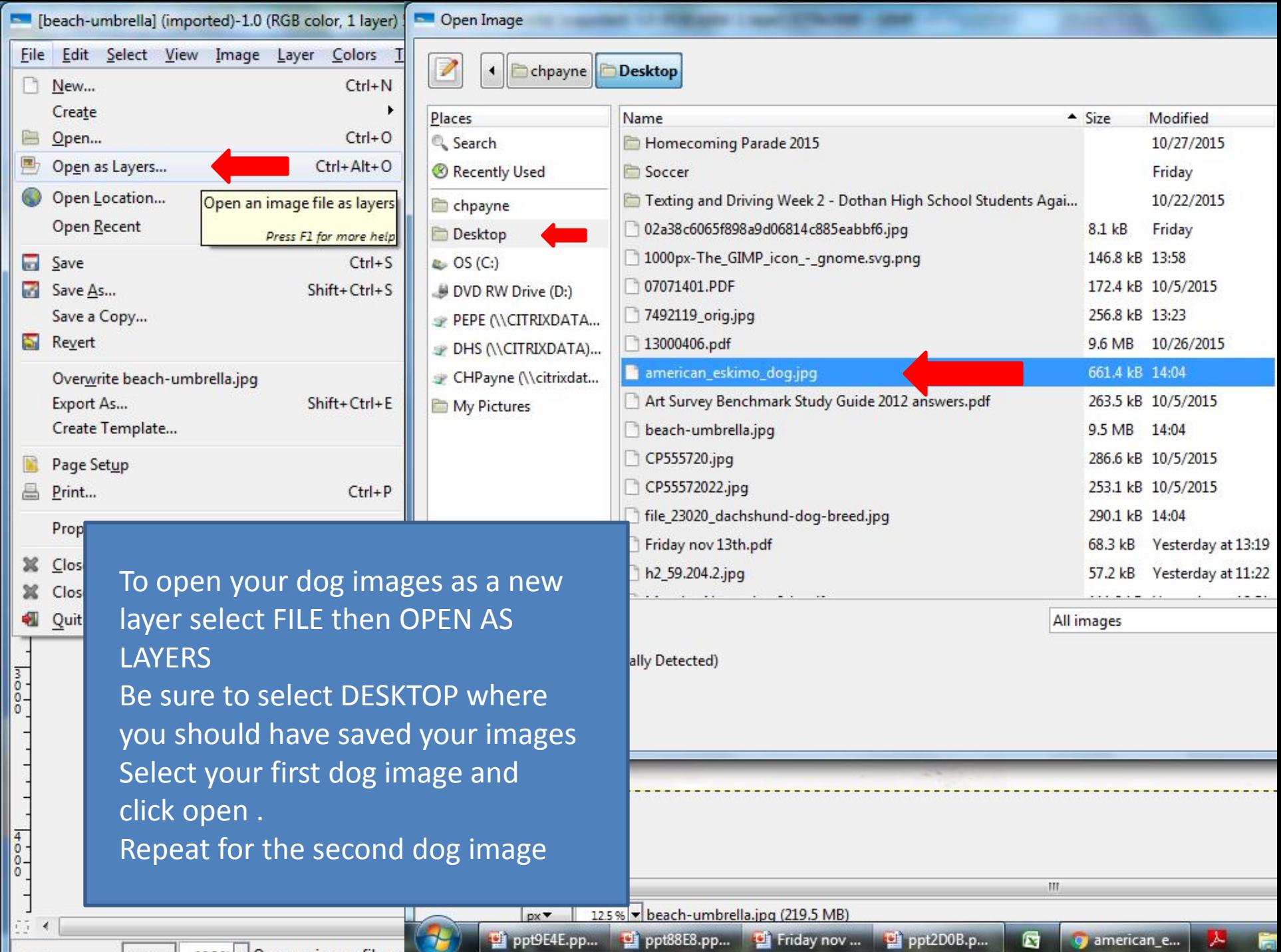

**I** 

**9** american\_e... **A** 

**Jest** 

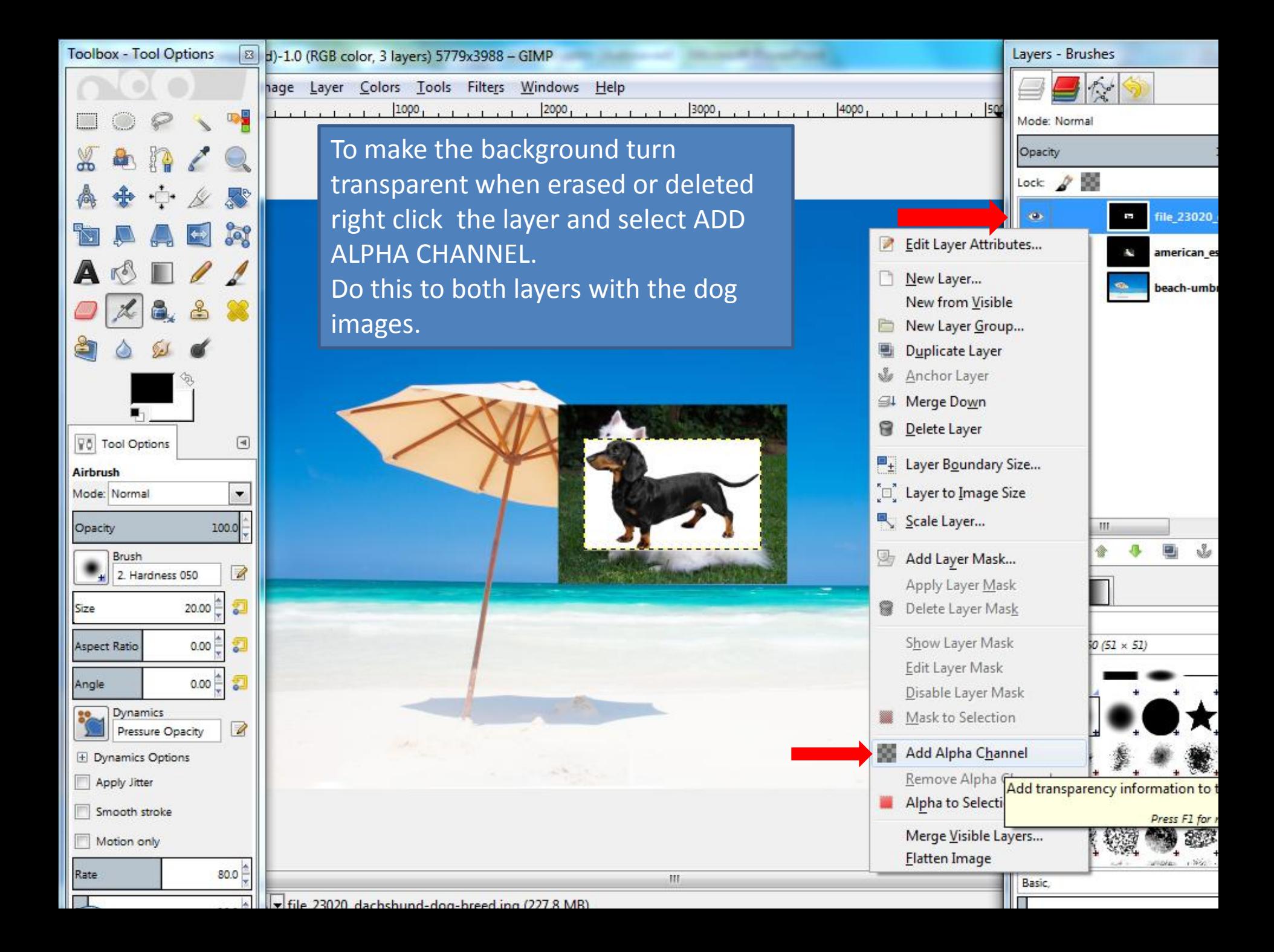

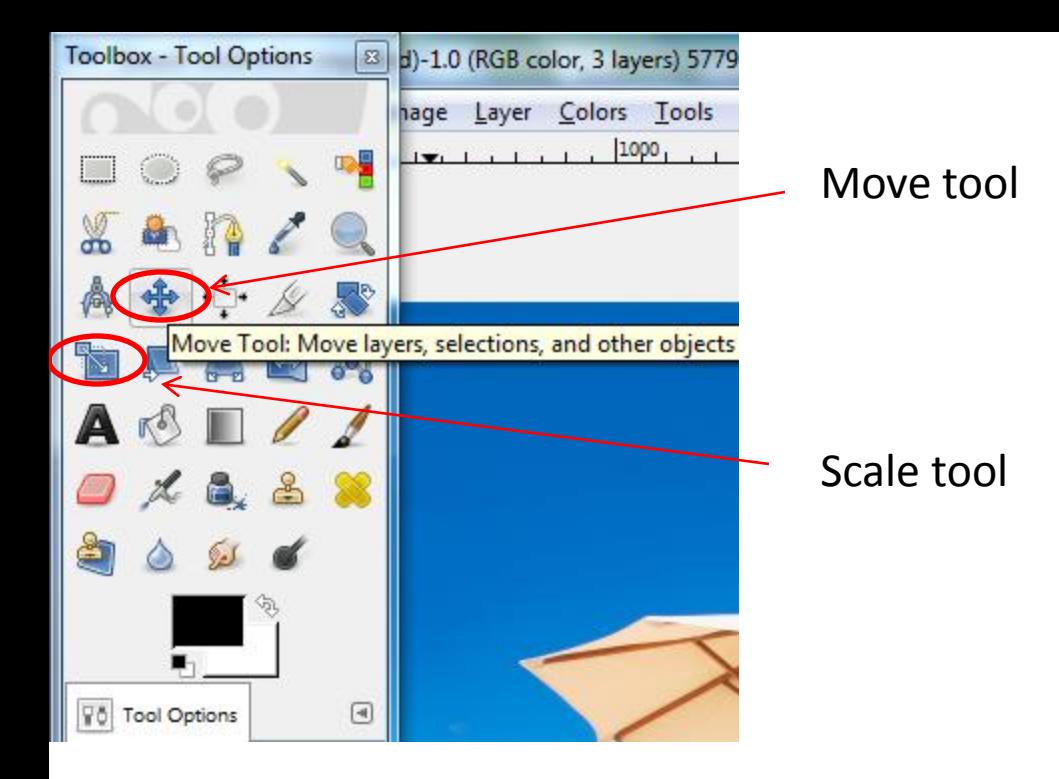

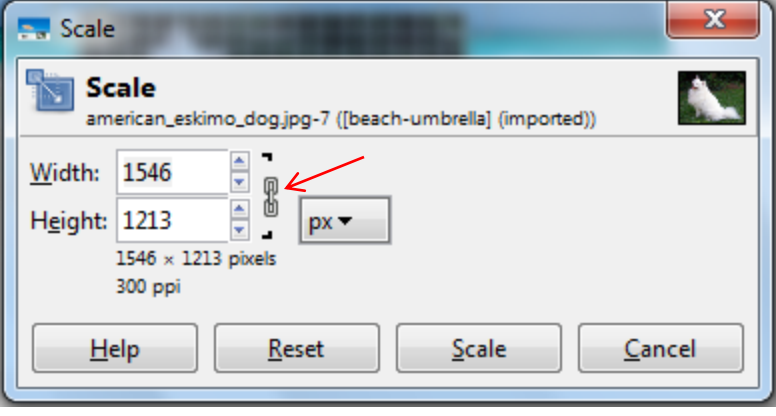

To move your dog images click on the move tool and simply drag the image where you would like it.

To scale (change the size of) your dog images: click the scale tool, click your image, and the scale menu will pop up.

CLICK THE CHAIN next to the width and height boxes to keep your image from distorting. Then click the up or down arrows to scale the image.

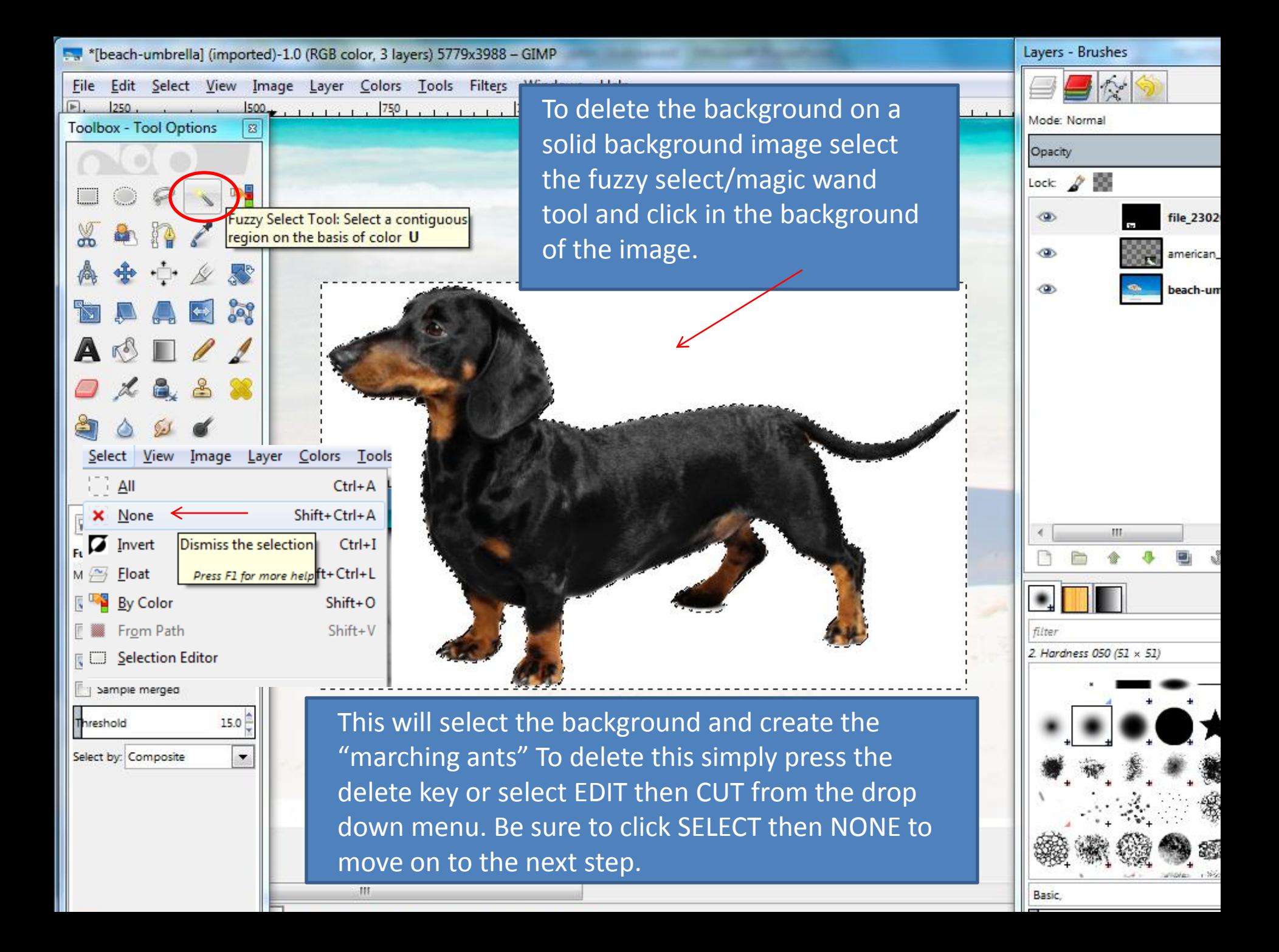

![](_page_10_Picture_0.jpeg)

you should get the "marching ants" (not the

![](_page_11_Figure_0.jpeg)

delete it. To select everything but your current selection click SELECT then INVERT in the drop down menu. Once you have the background selected you can simply press the delete key.

![](_page_11_Figure_2.jpeg)

![](_page_11_Picture_3.jpeg)

![](_page_12_Figure_0.jpeg)

![](_page_13_Picture_0.jpeg)

![](_page_14_Figure_0.jpeg)